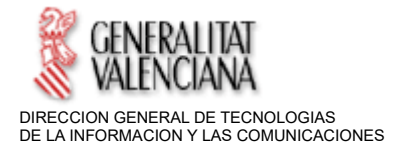

## **SOLUCIONES DE VIDEOCONFERENCIA PARA LA ADMINISTRACION DE JUSTICIA EN LA COMUNITAT VALENCIANA**

En este documento se detallan las características de los sistemas de videoconferencia disponibles para la Administración de Justicia en la Comunitat Valenciana.

Básicamente existen 2 modelos distintos de videoconferencias, cada uno con sus ventajas y sus limitaciones, por lo que en función de las necesidades que se deseen cubrir mediante la videoconferencia se podrá optar por un modelo u otro.

### **1.- Sistemas de videoconferencias profesionales (ARCONTE).**

Están basados en equipos específicos destinados exclusivamente para realizar videoconferencias. (no son ordenadores personales de uso general). Tanto el organizador de la videoconferencia como los invitados a la misma tienen que tener equipos de estas características, ya que estos equipos no son compatibles con los ordenadores personales.

Disponen de elementos audiovisuales específicos: pantalla de grandes dimensiones, amplificadores de sonido, altavoces, micrófonos, etc.

La persona organizadora de la videoconferencia realiza una conexión con los equipos invitados, normalmente mediante un número de teléfono o una dirección IP, ya que utilizan la red de datos por cable para establecer la conexión entre equipos, aspecto que garantiza una calidad mínima de audio y video entre equipos.

En el caso particular de la Comunitat Valenciana, los sistemas de grabación ARCONTE disponen de un equipo de videoconferencia de estas características, con el valor añadido de que la señal de la videoconferencia queda integrada en la grabación que se realiza de la Vista Oral.

Constituye el sistema oficial de videoconferencia y grabación de sesiones en el ámbito corporativo, integrado en el sistema de información de gestión procesal CICERONE.

#### **2.- Sistemas de videoconferencias personales (WEBEX).**

Su propósito principal es facilitar las comunicaciones personales y evitar así desplazamientos, por lo que favorecen el distanciamiento social.

Están basado en programas comerciales que se instalan en ordenadores personales o incluso en teléfonos inteligentes.

Para que los programas funcionen correctamente se deben instalar en el PC otros programas complementarios (p.e. el navegador Chrome). Utilizan los elementos audiovisuales que dispone el propio ordenador: monitor, cámara web, altavoces del PC o del monitor.

El canal de conexión entre participantes es la red Internet, por lo que la calidad de la señal no queda garantizada durante el tiempo que dure la videoconferencia. Pero esta limitación también es una ventaja, pues permite realizar la videoconferencia desde cualquier lugar donde se tenga acceso a Internet; no es obligatorio estar ubicado en una sede o centro de trabajo específico.

Estos programas no son compatibles con los sistemas de videoconferencia profesionales.

Para establecer la videoconferencia hay dos alternativas posibles

- El organizador indica las cuentas de correo de los invitados o asistentes a la reunión. El programa de videoconferencia envía automáticamente un correo electrónico a las cuentas de correo de los invitados. En dicho correo electrónico existe un enlace para unirse a la reunión. Los invitados, al hacer click en el enlace, se conectan automáticamente a la videoconferencia.
- El organizador inicia una reunión y facilita a los invitados el código identificador de la misma. Los invitados se unen a la reunión tecleando dicho identificador.

El organizador de la videoconferencia tiene la posibilidad de grabar la reunión. Al seleccionar que se grabe, se solicita que se indique la carpeta del PC y el nombre del archivo donde se guardará la grabación. Se genera un archivo audiovisual tipo mp4 que se puede visualizar con herramientas ofimáticas específicas (VLC Media Player, MK Player, Real Player, etc).

Estos sistemas no se pueden integrar con el sistema de grabación de vistas Arconte.

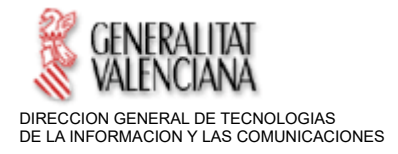

Entre los distintos sistemas de videoconferencia de este tipo cabe citar Skype, Webex y Zoom. Para la Administración de Justicia de la Comunitat Valenciana, la Dirección General de Tecnologías de la Información y las Comunicaciones ha creado un site específico para videoconferencias basadas en el sistema Webex.

# **CÓMO REALIZAR CADA TIPO DE VIDEOCONFERENCIA:**

Videoconferencia profesional:

- Recuerde que si tiene algún tipo de consulta sobre cómo realizar una videoconferencia profesional, puede llamar a CAUTIC 963 985300.
- Para otro tipo de peticiones de videoconferencia ARCONTE, debe realizar una petición a través de la Intranet de Justicia, *Peticiones Informáticas* (SIGMA), adjuntando oficio en el formulario de la petición.

Videoconferencia personal:

- Para utilizarlo sin ningún tipo de instalación en el PC, acceda a la URL: https://gvjusticia.webex.com
- La primera vez que conecte a dicha URL le preguntará si se quiere instalar la aplicación de escritorio de Webex. No es obligatorio instalarla; puede continuar la videoconferencia en el navegador, especialmente si se encuentra en un equipo corporativo. No obstante si se instala la aplicación de escritorio, la videoconferencia también funcionará correctamente.
- Si usted es organizadorde una reunión, inicie una sesión con un usuario hablitado en webex. Siga la Guía Rápida de Uso que se le proporcionó en la creación de su usuario Webex, y se adjunta al final de este documento
- Si usted ha sido invitado como asistente y conoce el número de reunión o de sala, introdúzcalo en *Unirse a la reunión* y siga los pasos que se indiquen. No es necesario tener usuario de webex, ya que es una invitado a la reunión
- Si usted necesita ser organizador para planificar reuniones, puede llamar a CAUTIC 985300 (opción disponible para jueces y magistrados, fiscales, LAJ e IML). Deberá proporcionar su cuenta de correo corporativa.
- Para cualquier consulta sobre el uso de Webex, puede llamar a CAUTIC 985300.
- Puede instalarse la app *Cisco Webex Meetings* en la tienda de su smartphone.

Valencia, marzo de 2020

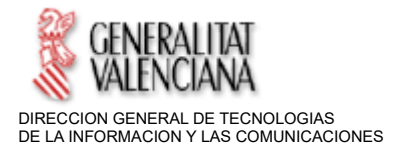

## **CISCO WEBEX MEETINGS: GUIA RAPIDA DE USO**

# **1. ACTIVACION DEL USUARIO**

• Revisar la cuenta de correo electrónico en que se haya facilitado para el acceso de Webex (cuenta personal, cuenta del Juzgado, etc). Habrá recibido un mail de Cisco notificando el alta del usuario (en inglés)

• Pulsar sobre el botón que viene dentro del propio mail: **Activate** 

• Abrirá una página donde se solicita establecer una contraseña nueva. Introducirla según las condiciones indicadas de longitud y formato(al menos 1 Mayúscula, 1 número y 1 carácter especial)

• La cuenta queda activada correctamente para su uso, siendo el usuario la dirección de correo de GVA, y el password el establecido en el primer acceso

### **2. ACCESO A UNA REUNION**

2.1.- Acceso como Organizador de una reunión

- Acceder con el Navegador Google Chrome a la URL: https://gvjusticia.webex.com
- Pulsar sobre el botón: **Iniciar Sesión.** Introducir usuario (cuenta correo GVA) y contraseña

• Se abrirá la página inicial de Webex de su usuario. Desde aquí, pulsar en el botón**: Iniciar una Reunión** 

• Pulsar sobre la opción que aparece en la parte inferior de la página: **Únase desde su Navegador** 

• Aparece una ventana en la que se detectan los dispositivos de audio/video. Seleccionar si se quiere iniciar la Reunión con éstos activados/desactivados (p. ej no mostrar video, solo audio) y pulsar en el botón.

• Cuando estén los dispositivos detectados, pulsar sobre el botón: **Unirse a la Reunión** 

• En la parte superior izquierda aparece un icono de información. Pulsar sobre éste y se mostrará la información de la Reunión. Trasladar el **Número de Reunión** a todos los asistentes para que se unan (ver apartado Asistentes)

- 2.2.- Acceso como Invitado a una reunión
	- Acceder con el Navegador Google Chrome a la URL: https://gvjusticia.webex.com

• Introducir en el campo **Unirse a una Reunión** el **Número de Reunión** que le han proporcionado y pulsar Intro

• Se solicitará un Nombre para identificarlo en la Reunión (requerido) y una cuenta de correo electrónico (opcional)

• Una vez introducido el Nombre se abrirá la ventana de la videoconferencia

• *Nota: si aparecen mensajes solicitando el acceso a los dispositivos de Audio/Video, permitirlos para que se inicialicen correctamente la webcam y los altavoces.* 

• Cuando estén los dispositivos detectados, pulsar sobre el botón: **Unirse a la Reunión**